# **Bluetooth™ Wireless USB Adapter**

#### **Manual (GBU241W6-341W6)**

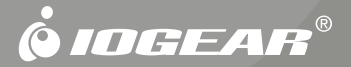

#### © 2006 IOGEAR. All Rights reserved. Part No. M0418

IOGEAR, the IOGEAR logo, are trademarks or registered trademarks of IOGEAR, Inc. Microsoft and Windows are registered trademarks of Microsoft Corporation. All other brand and product names are trademarks or registered trademarks of their respective holders. IOGEAR makes no warranty of any kind with regards to the information presented in this document. All information furnished here is for informational purposes only and is subject to change without notice. IOGEAR, Inc. assumes no responsibility for any inaccuracies or errors that may appear in this document.

## **Welcome**

Thank you for purchasing one of the most feature-rich Bluetooth™ to USB adapters available. IOGEAR's Bluetooth™ to USB adapters are first-rate wireless connectivity accessories designed to help reduce the frustration of dealing with cable glut in your home or office. These adapters allow computers with USB connections to become Bluetooth™ enabled computers. They comply to Bluetooth 2.0 and USB 1.1 specifications, and provide users with a 2.1Mbps data rate. They also enable wireless Personal Area Network (PAN) connectivity to Bluetooth™ enabled devices such as PDA's, printers, cellular phones, computers, etc.

We hope you enjoy using your IOGEAR Bluetooth™ to USB adapter, another connectivity solution from IOGEAR.

# **Table of Contents**

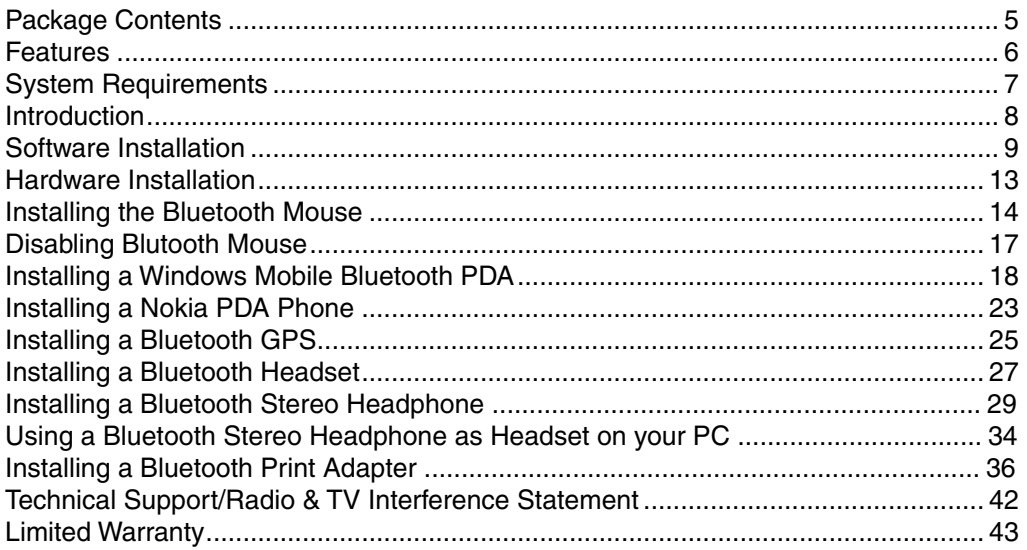

# **Package Contents**

<span id="page-4-0"></span>This package contains:

- 1 USB Bluetooth Adapter
- 1 Installation CD
- 1 User Manual
- 1 Warranty/Registration Card

If any items are damaged or missing, please contact your dealer.

# <span id="page-5-0"></span>**Features**

- Eliminates cables between your computers
- Controlls and communicates with Bluetooth™ enabled devices
- Enables wireless Personal Area Network (PAN) connectivity
- Bluetooth™ specification 2.0 compliant
- USB specification 1.1 compliant
- Up to 20 meter (66 feet) wireless working distance for GBU241W6, up to 100 meter (330 feet) for GBU341W6
- Up to 2.1 Mbps, 3x faster than 1.2
- Small form factor makes it easy to carry and place
- Crisp, easy, and fast installation and setup
- Built-in security to assure the privacy of your communication Pairing, Encryption, and Authentication

- Transfer data between your cell phone and PC.
- PC and Mac compatible

# **System Requirements**

<span id="page-6-0"></span>Hardware Requirement:

· Available USB port

Operating System:

For PCs: Windows 2000/XP For Macs: OS X v10.3.9 or later

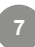

# <span id="page-7-0"></span>**Introduction**

IOGEAR<sup>®</sup>'s GBU241W6 Wireless Bluetooth™ to USB Adapter is a class 2 device with a wireless working distance of 60 feet (20 meters), GBU341W6 is a class 1 device with a wireless working distance of 330 feet (100 meters). This device allows any computer with USB connections to become a Bluetooth™ enabled computer. It complies with Bluetooth 2.0 and USB 1.1 specifications, and provides users with a 2.1 Mbps data transfer rate at ranges up to 66 feet for GBU241W6, and 330 feet for GBU341W6. It also enables wireless Personal Area Network (PAN) connectivity to Bluetooth™ enabled devices such as PDA's, printers, cellular phones, computers, etc.

The Wireless Bluetooth™ to USB adapter is compatible with both PC and Mac. It is easy to install and use, and very portable. Another great solution from IOGEAR<sup>®</sup> for home and mobile networking needs.

# **Software Installation**

#### <span id="page-8-0"></span>**Software Installation**

Insert the driver CD into an available CD drive on your computer. Select the language you would like to use for the installation and click OK. 1.

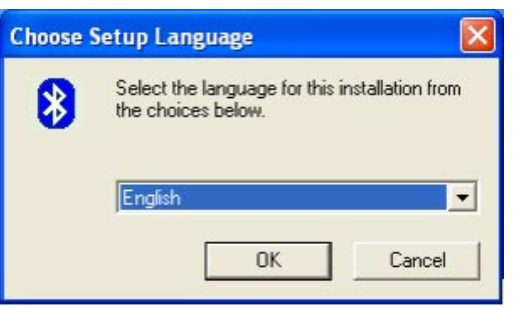

The InstallShield Wizard for the BlueSoleil software will appear. Click Next to continue. 2.

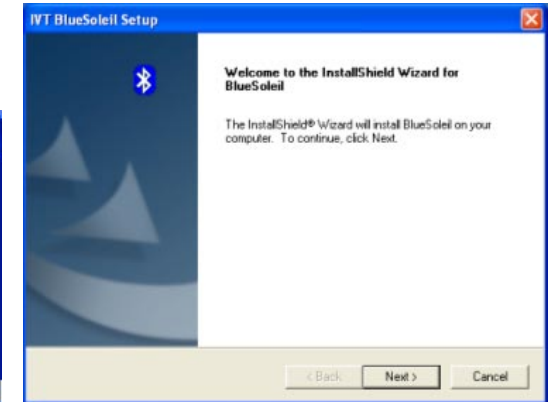

# **Software Installation**

- 3. If you agree to the terms of the license 4. Click Browse if you would like to change agreement click Yes to continue.
- the directory that the Bluetooth software is installed to. Click Next when you are ready to continue.

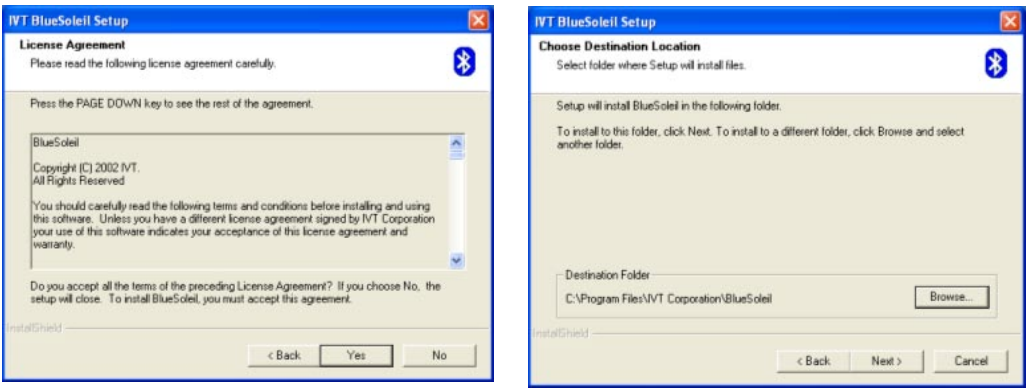

# **Software Installation**

After the BlueSoleil software has completely loaded, you will need to restart to begin using it. The installer will restart your computer automatically when you click Finish unless you ask it not to. 5.

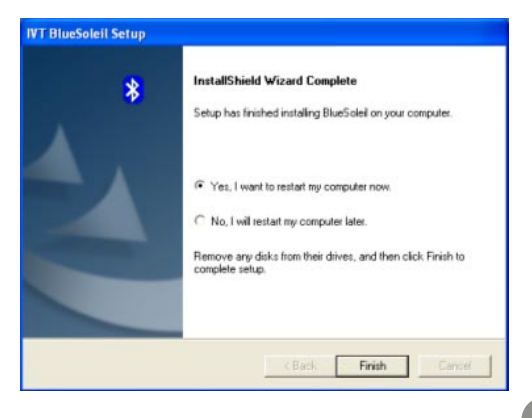

# **Hardware Installation**

After restarting you will be presented 1. On Windows XP, you will see a with the main BlueSoleil window. At the bottom of the window will be a message asking you to insert a Bluetooth device. Insert the Bluetooth adapter into an available USB port on your computer now.

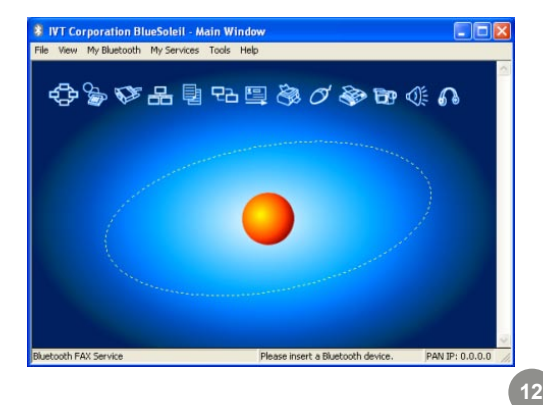

message bubble appear in the lower right corner of your screen as drivers are loaded for the Bluetooth adapter. 2.

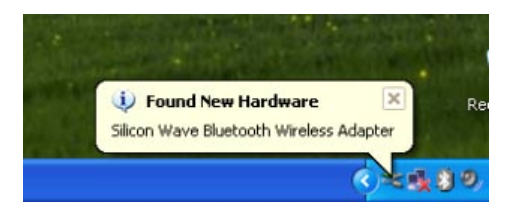

# **Hardware Installation**

<span id="page-12-0"></span>When the drivers have completely 3. As the Bluetooth network is loaded, the BlueSoleil software will ask you for the name and type of your computer so that other Bluetooth devices can correctly identify it. Press OK when you are done entering this information.

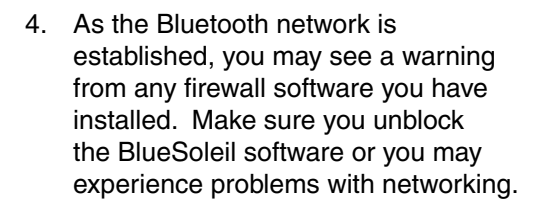

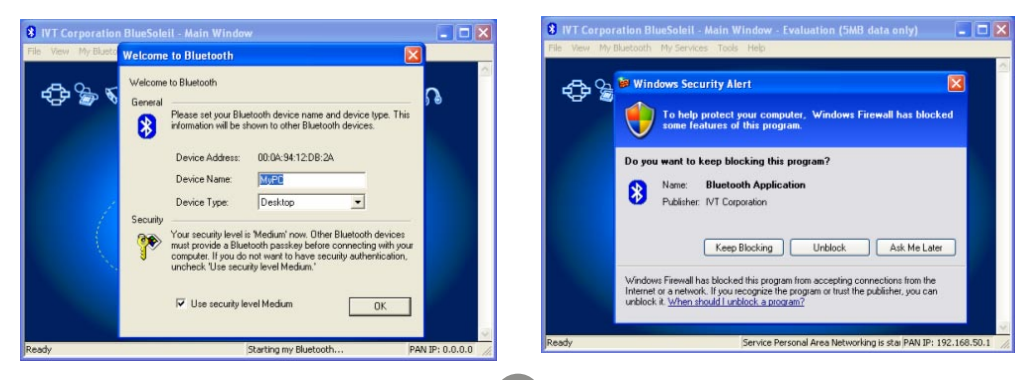

# <span id="page-13-0"></span>**Installing the Bluetooth Mouse**

To set up your Bluetooth mouse, flip the power switch to on and briefly press the button to make the mouse temporarily discoverable. Then click the orange orb in the center of your Bluetooth window representing your computer.

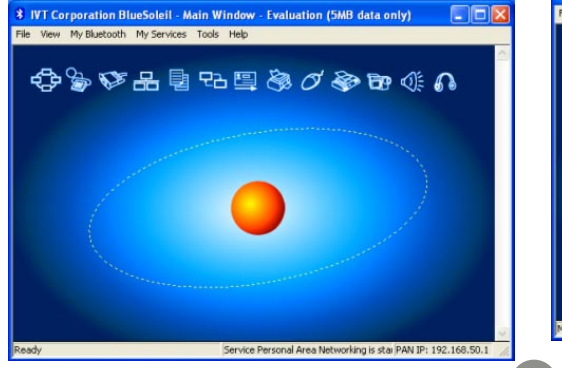

1. To set up your Bluetooth mouse, flip 2. After a brief search, any Bluetooth devices which are in range and in discoverable mode will appear around the orb. If your mouse does not appear, press the button on the bottom of the mouse and search again by clicking the orb.

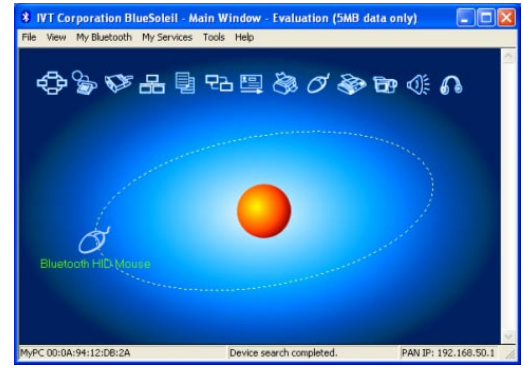

Double-click on the mouse to discover what Bluetooth features it supports. You will see the Bluetooth Human Interface Device (HID) icon light up at the top of the BlueSoleil window. 3. Double-click on the mouse to discover 4. Click once on the HID icon (the mouse

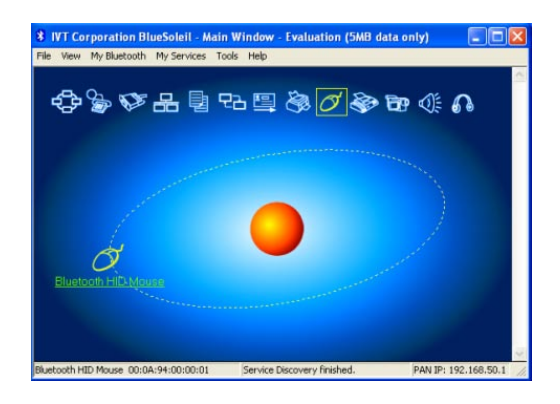

### **Installing the Bluetooth Mouse**

with the box around it) to connect to your mouse. The icon should turn green and a link should appear between your mouse and the orb. If this is the first time you have used a Bluetooth mouse there will be a brief pause while drivers are loaded, but your mouse should now be ready to use. You can close the BlueSoleil window and your mouse will continue to work.

see screen shot on next page

# **Installing the Bluetooth Mouse**

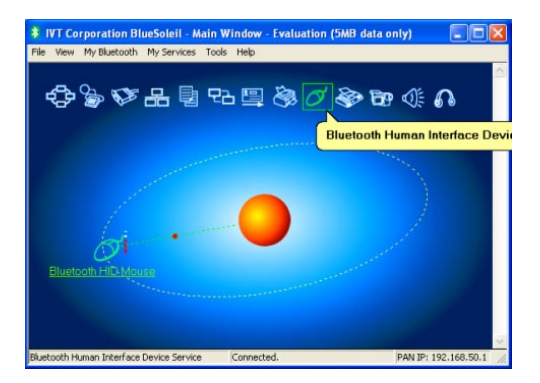

<span id="page-16-0"></span>If you would like to stop the mouse from automatically connecting when it is turned on, you will need to "unplug" it. You can do this by pulling down the Tools menu, selecting Configurations and then Unplug HID. 1. If you would like to stop the mouse 2. You will see a list of any HID devices

# **Disabling Blutooth Mouse**

you have connected to. Select the mouse and click Unplug to prevent the mouse from reconnecting automatically.

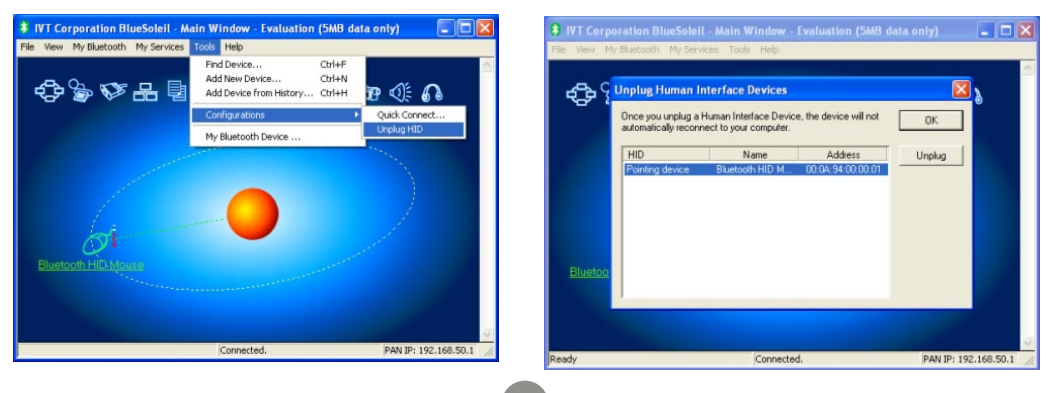

<span id="page-17-0"></span>For a Windows Mobile PDA, you will need to have ActiveSync software installed on your computer. See your PDA's documentation for help installing ActiveSync. When installation is complete, click the orange orb in the center of your Bluetooth window to search for the PDA. If it is not found, make sure your PDA is in discoverable mode and try again. 1.

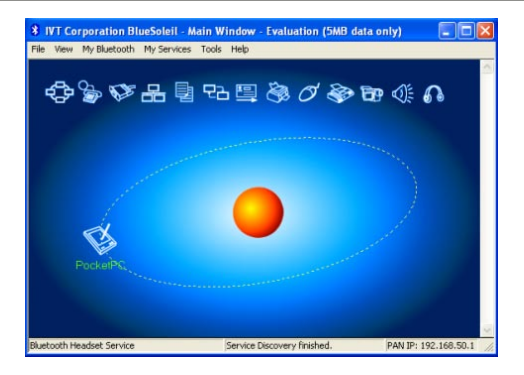

Bluetooth window, the PDA is set up properly. Next find out which serial port (COM port) the PDA will be connecting to by pulling down the My Services menu and selecting Properties.

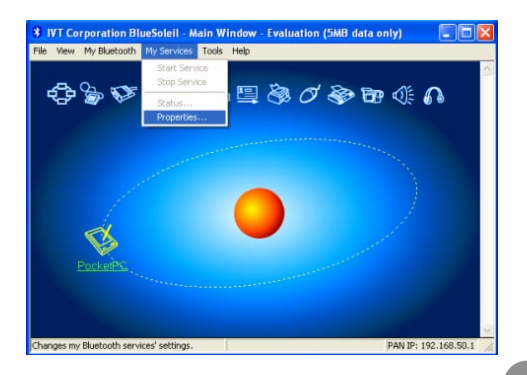

When you can see the PDA in your 2. Find and click on the Serial Port A tab in the properties window. Make a note of what COM number it is using (in this example, COM6). Click OK when you are finished. 3 Find and click on the Serial Port A tab

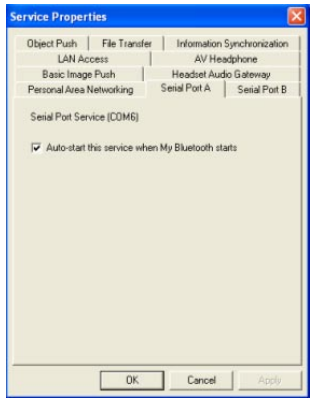

Open the ActiveSync window and select Connection Settings from the File menu. 4.

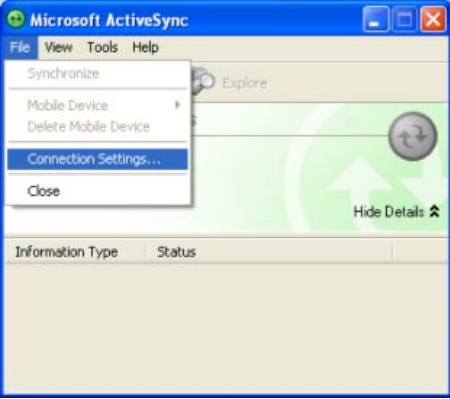

5. Select the COM port number that matches the one found earlier, and click OK to save the changes. You can close the ActiveSync window when finished.

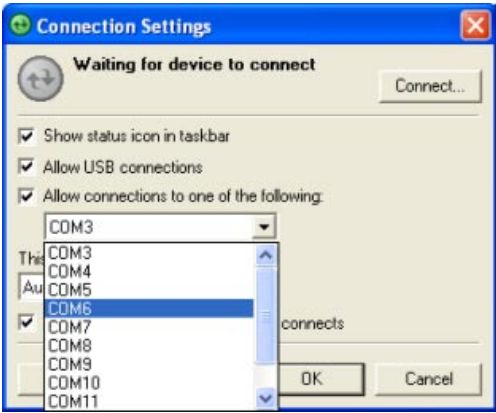

6. In the Bluetooth window, right click on 7. Enter a passkey which will be used the PDA and select Pair Device.

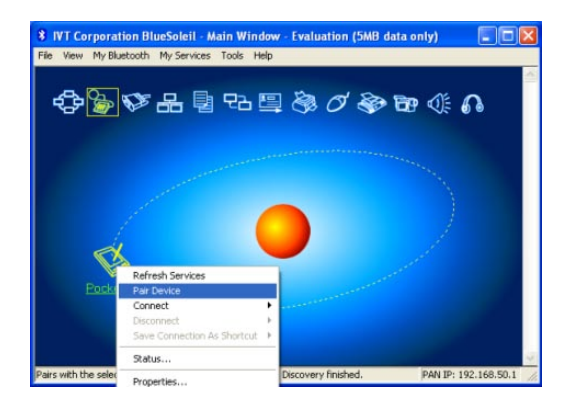

to protect all communication between the computer and PDA, then click OK. The PDA should then ask if you would like to allow the connection. Choose Yes and enter the same passkey. If the software on your computer is correctly configured, the PDA should show that your computer is offering the ActiveSync service. Click Finish to complete setup. 7.

#### **Enter Bluetooth Passkey** A remote device needs a Bluetooth Passkey to create Paired **DK** relationship for future connections. Please use the same passkey on this device and on the remote device: Cancel Remote Device: **PocketPC Address** 00:12:37:5D:20:91 XXXX Passkey: Time Left: 28 s

When you would like to synchronize 8. The ActiveSync software on your your PDA with your computer, simply open ActiveSync on the PDA and click Menu, then Connect via Bluetooth. The first time you connect via the Bluetooth Serial Port you may need to authorize the connection. Check the box for Always allow this device to access this service to skip this step in the future.

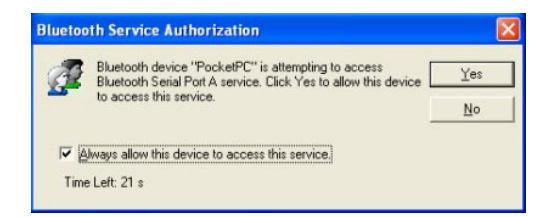

computer should detect the connection automatically and guide you through the synchronization process. 9.

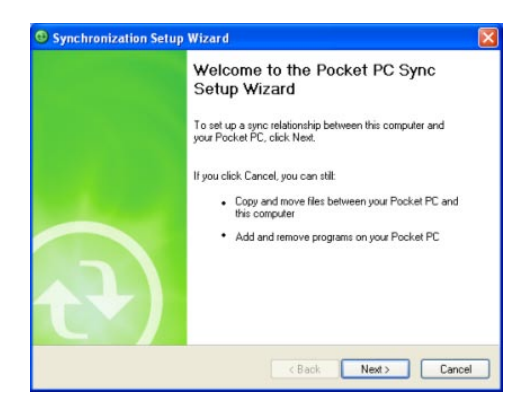

<span id="page-22-0"></span>The Nokia PC Suite software is necessary to synchronize a Nokia PDA/Phone with your computer using Bluetooth. Please contact Nokia if you do not have this software. 1. The Nokia PC Suite software is 2. During the PC Suite install process,

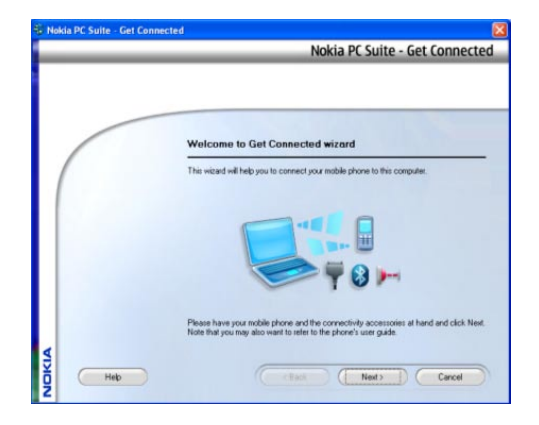

# **Installing a Nokia PDA Phone**

simply select Bluetooth connection when asked how you will be connecting the phone to your computer. 2.

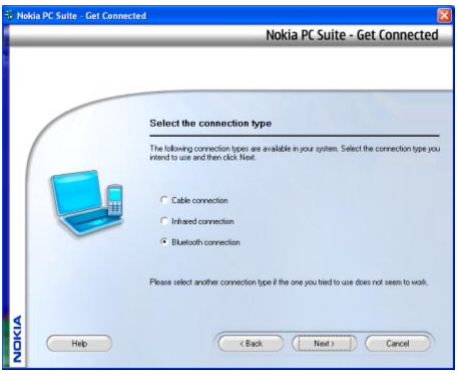

# **Installing a Nokia PDA Phone**

PC Suite will automatically use your Bluetooth adapter to find and pair with your Nokia device. 3.

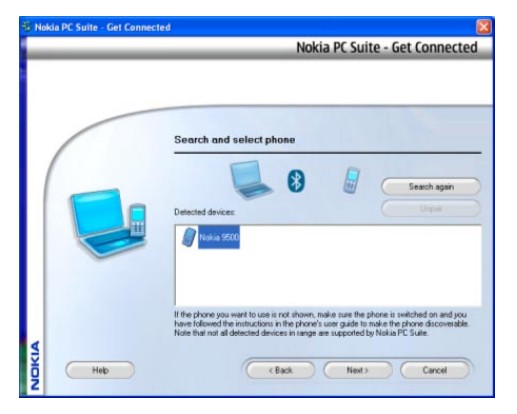

# **Installing a Bluetooth GPS**

<span id="page-24-0"></span>To connect to a GPS device, make sure the device is in discoverable mode (if necessary) and click the orange orb to search for nearby Bluetooth devices. If the device cannot be found, refer to your GPS documentation for instructions on making it discoverable. 1.

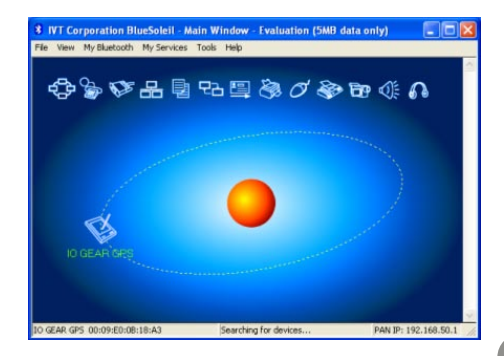

**25**

If the device requires authentication, right-click on the GPS icon and choose Pair Device. Then enter the passkey found in the device's documentation. 2.

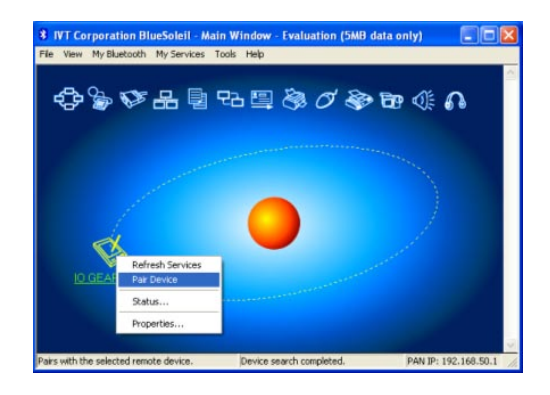

# **Installing a Bluetooth GPS**

Double-click on the GPS icon to discover what services are offered by the device. The icon for Bluetooth Serial Port should light up. Click this icon to connect to the GPS. 3. Double-click on the GPS icon to **4.** A window will appear, showing which

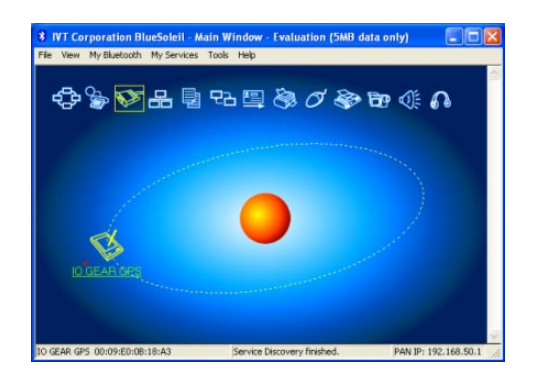

COM port number has been assigned to the GPS. If your GPS software does not have an auto-detect feature, you may need to manually select the COM port number shown here in the software preferences. Click Yes to allow your GPS software to start the connection on its own.

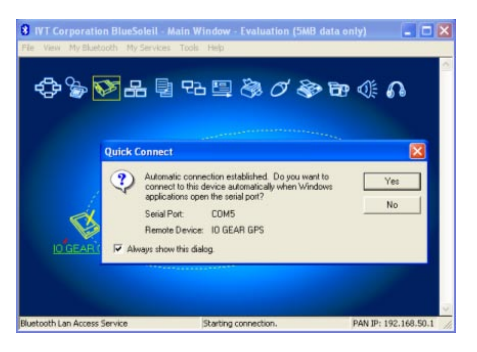

<span id="page-26-0"></span>To connect to a Bluetooth headset, first make sure the headset has been set to discoverable mode. Refer to your headset documentation for instructions on how to do this. Then click the orange orb at the center of the Bluetooth window to search for the headset. 1.

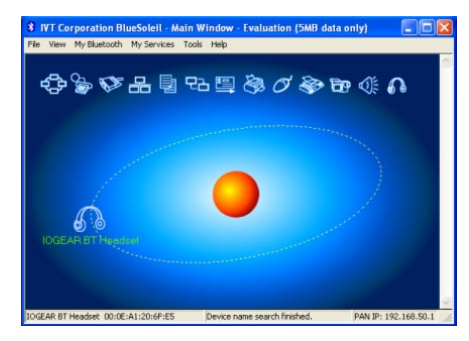

# **Installing a Bluetooth Headset**

If the headset requires authentication, right click the headset icon and choose Pair Device. Then enter the passkey from the headset's documentation and click OK. 2.

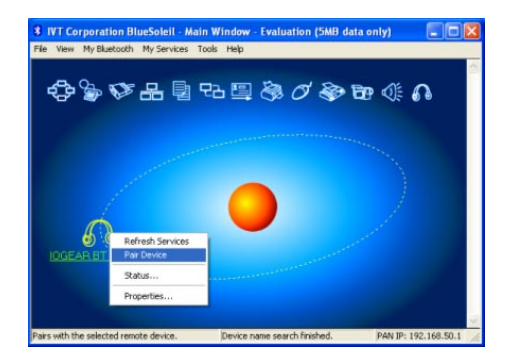

## **Installing a Bluetooth Headset**

Double-click the headset icon to discover the services it offers. The Headset service should light up at the top of the window. Click the Headset service icon (in the box) to connect to the headset. The headset should ring as if you were receiving an incoming call. A press of the button on your headset should accept the call and begin transmitting sound from your computer to the headset. The microphone on the headset should also transmit to the computer, allowing you to make voice over IP (VOIP) phone calls. 3.

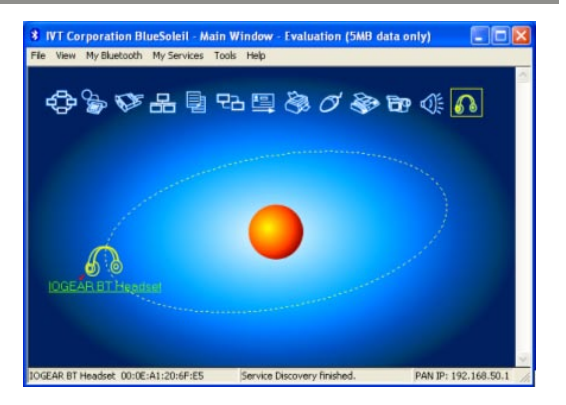

1. To connect to a Bluetooth Stereo Headphone, first make sure the headphone has been set to discoverable mode. Refer to your headphone documentation for instructions on how to do this. Then click the orange orb at the center of the Bluetooth window to search for the headphone.

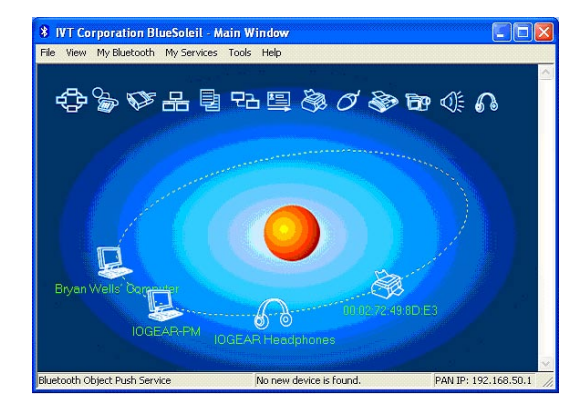

2. If the headphone requires authentication, right click on the headphone icon and choose Pair Device. Then enter the passkey from the headphone's documentation and click OK. Both Headset and AV service icons should light up at the top right corner of the window.

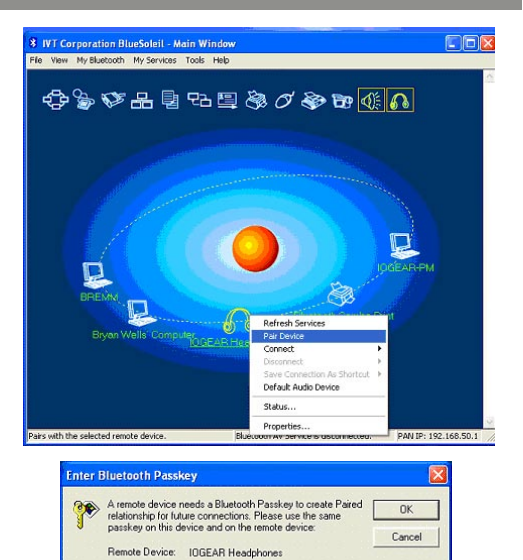

00:11:B1:A9:BA:08

Address

Passkev: Time Left 25 s

<span id="page-30-0"></span>3. Right click on the headphone icon to discover the services it offers. Click on Bluetooth AV Service from the selection list to connect to the headphone

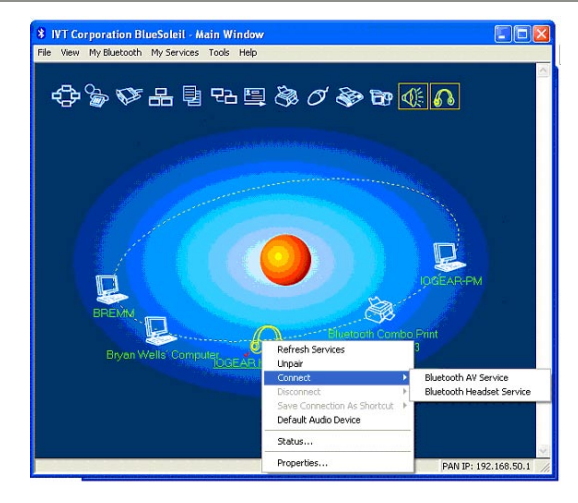

4. AV service icon at the top right corner of the window should turn GREEN when the service is activated. A message dialog box will also show up at the bottom right corner of your desktop indicating SBC Codec is selected.

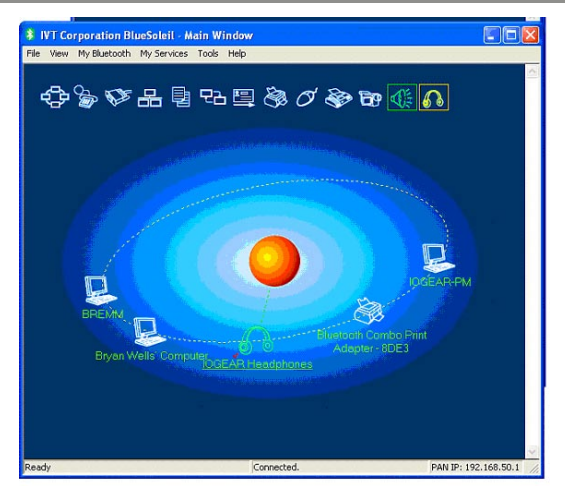

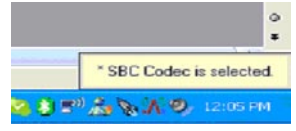

<span id="page-32-0"></span>5. To disconnect the AV service, right click on the headphone icon, select Disconnect, then click on Bluetooth AV Service to disconnect the AV service.

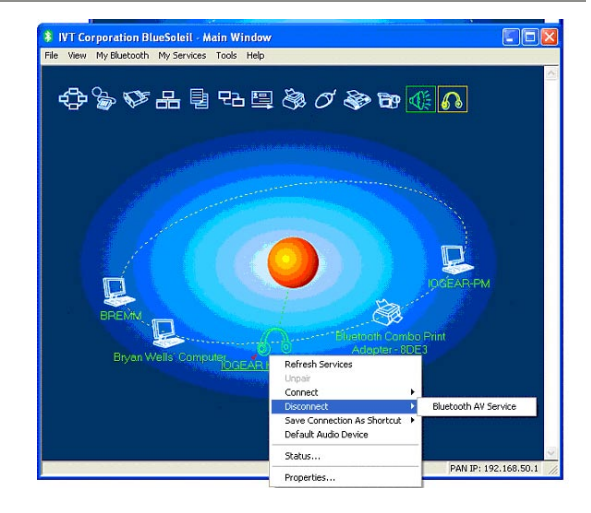

# **Using a Bluetooth Stereo Headphone as Headset on your PC**

6. To connect to the Headset service, right click on the headphone icon. Select Connect, then click on Bluetooth Headset Service to connect.

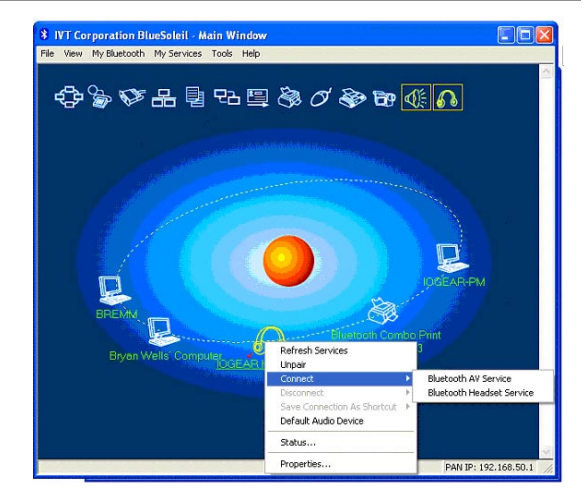

# **Using a Bluetooth Stereo Headphone as Headset on your PC**

7. The headphone should ring as if you were receiving an incoming call. Press on the phone button on your headphone to accept the call and begin transmitting sound from your computer to the headphone. The Headset icon on the top right corner of the window should turn GREEN indicating the Headset service is now activated. The microphone on the headphone should also transmit to the computer, allowing you to make voice over IP (VOIP) phone calls.

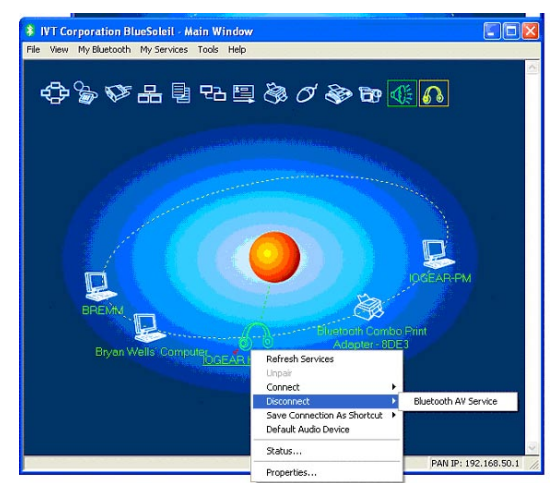

1. To connect to a Bluetooth Print Adapter, first make sure the adapter has been set to discoverable mode. Refer to your adapter documentation for instructions on how to do this. Then click the orange orb at the center of the Bluetooth window to search for the adapter.

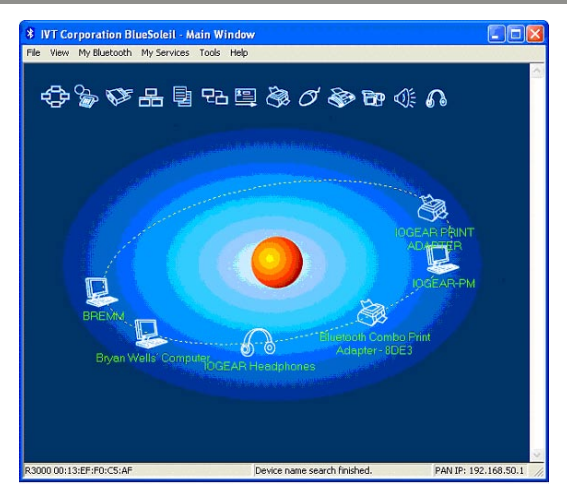

2. If the adapter requires authentication, right click on the adapter icon, then click on Pair Device. Then enter the passkey from the adapter documentation, then click OK.

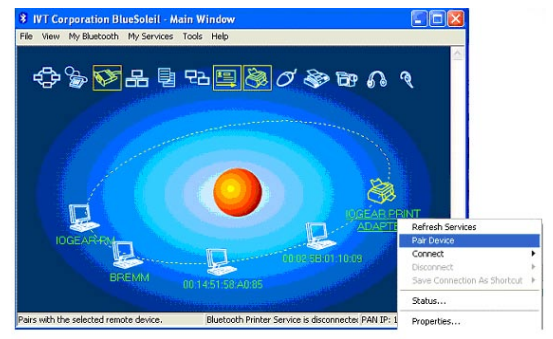

3. If the adapter does not require authentication, double click on the adapter icon. The Bluetooth Serial Port Service, Bluetooth Object Push Service, and Bluetooth Printer Service should light up in YELLOW on the top of the window. Click on the Bluetooth Printer Service and press YES in the Quick Connect window.

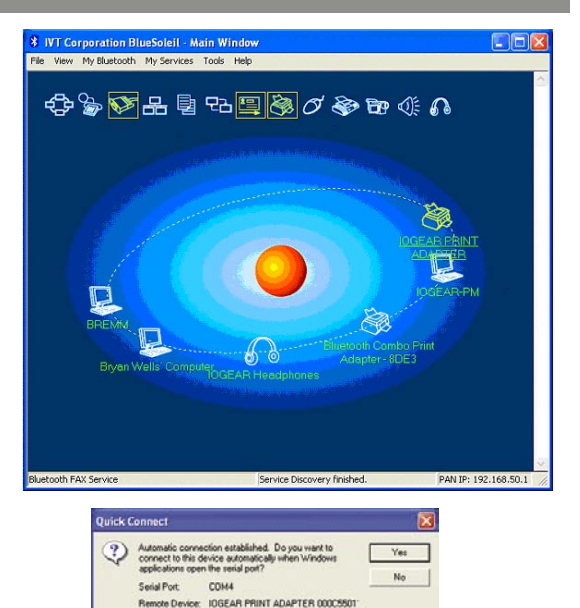

Always show this dialog.

4. When you are connected to the Printer Service, the Bluetooth Printer Service icon will turn GREEN on the top of the window. Please follow the instruction of the dialog box showing at the bottom right corner of the desktop. Install the connected printer driver and set the print port to the designated port number.

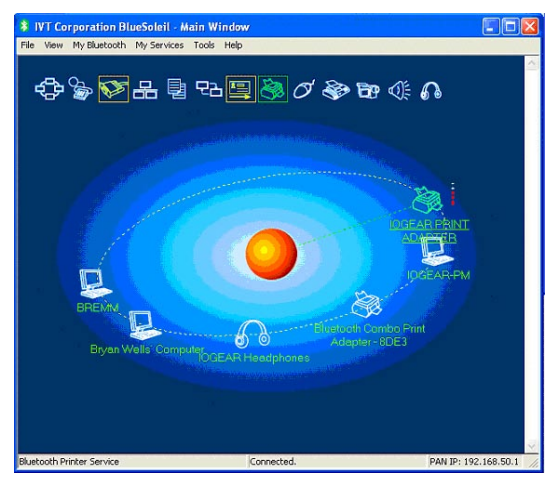

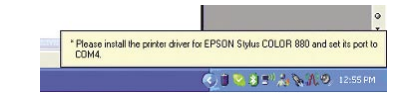

6. After the printer driver is installed, please go to Start -> Control Panel -> double click on Printers and Faxes. Right click on the printer icon and select Properties. Select Ports tab to make sure your printer is set on the correct port.

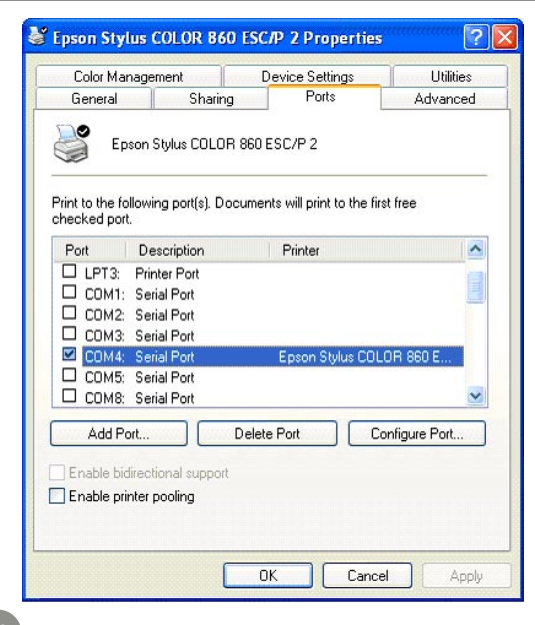

6. To disconnect the Bluetooth Print Service, right click on the Print Service icon, then click Disconnect.

# **\* IVT Corporation BlueSoleil - Main Window**  $\Box$ File View My Bluetooth My Services Tools Help **수☆♡서** 할 다回 **NEBUR** Disconnect Bryan Wells' Computer CGEAR Headphones Bluetooth Printer Service Connected. PAN IP: 192.168.50.1

# **Technical Support**

If you need technical support, please check out our IOGEAR Tech Info Library (TIL) at http://www. iogear.com/support for the latest tips, tricks, and troubleshooting. The TIL is designed to provide you with the latest technical information about our products. Most of the answers to your questions can be found here, so please try it out before contacting technical support.

Technical support is available Monday through Friday from 8:00 am to 5:00 pm PST by calling our toll-free number 866-9-IOGEAR (866-946-4327). International callers may need to use the number 949-453-8782. Help is also available by e-mailing us at support@iogear.com.

# **Radio & TV Interference Statement**

WARNING!!! This equipment generates uses and can radiate radio frequency energy and, if not installed and used in accordance with the instruction manual, may cause interference to radio communications. This equipment has been tested and found to comply with the limits for a Class B computing device pursuant to Subpart J of Part 15 of FCC Rules, which are designed to provide reasonable protection against such interference when operated in a commercial environment. Operation of this equipment in a residential area is likely to cause interference, in which case the user at his own expense will be required to take whatever measures may be required to correct the interference.

IN NO EVENT SHALL THE DIRECT VENDOR'S LIABILITY FOR DIRECT, INDIRECT, SPECIAL, INCIDENTAL OR CONSEQUENTIAL DAMAGES RESULTING FROM THE USE OF THE PRODUCT, DISK, OR ITS DOCUMENTATION EXCEED THE PRICE PAID FOR THE PRODUCT.

The direct vendor makes no warranty or representation, expressed, implied, or statutory with respect to the contents or use of this documentation, and especially disclaims its quality, performance, merchantability, or fitness for any particular purpose.

The direct vendor also reserves the right to revise or update the device or documentation without obligation to notify any individual or entity of such revisions, or updates. For further inquiries please contact your direct vendor.

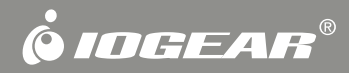

# **Contact us**

**Hubble • Irvine, CA 92618 • (P) 949.453.8782 • (F) 949.453.8785 • www.iogear.com**